# Modül 5: Sunu Hazırlama Uygulaması

#### Hazırlayanlar: Filiz Köse ve Serpil Yalçınalp

Bu konuyu bitirdiğinizde;

- Sunu hazırlayabilecek,
- Sunu belgesini çeşitli ortamlara ve farklı dosya biçimlerinde kaydedebilecek,
- Sunu uygulamasının yardım fonksiyonlarını anlayabilecek,
- Sunu görünümlerini ve ayarlarını değiştirebilecek,
- Slayt düzenini değiştirebilecek,
- Tasarım şablonlarını slayta uygulayabilecek,
- Asıl slaytı kullanabilecek,
- Slayt içerisine metin ve resim ekleyebilecek,
- Slayt içerinde metin ve görüntüleri kes, kopyala ve yapıştır işlemleri ile düzenleyebilecek,
- Slayt içerisine grafik ve çizilmiş nesneler ekleyebilecek,
- Slaytlara animasyon efektleri ekleyebilecek ve
- Slayt geçişlerini düzenleyebileceksiniz.

## 1. UYGULAMAYI KULLANMA

Yapılan bir araştırmanın, hazırlanan bir ödevin, ürünün veya bir projenin tanıtılması, izleyicilere aktarılması için çeşitli görsel materyallerin hazırlanması ve sunulması gerekir. Sunan bireye kolaylık sağlaması, izleyicilerin dikkatini çekmesi, önemli kısımların ortaya çıkarılması için belli bir anlatım düzeni içinde, hatta belli bir senaryoyu izleyerek metin, ses, grafik, animasyon ve görsel efektler gibi çoklu ortam uygulamaları ile sunuların tasarlanması önemlidir.

Bir konunun, bir mesajın veya içeriğin sözlü ve görsel olarak bir izleyici kitlesine aktarılma sürecine sunum denir. Bu sürece başlamadan önce bazı ön hazırlıkların yapılması gerekir: İzleyici ve dinleyicilerin belirlenmesi, iletilecek içeriğin görsel öğelerle desteklenip özet olarak, çeşitli anahtar kelimelerin yer alacağı bir biçimde hazırlanması, sunumun süresinin ve sunumun nerede gerçeklestirileceğinin belirlenmesi son derece önemlidir. İçerik, sunu olarak adlandırılan ve slayt adı verilen bir çok sayfadan oluşabilir. Böylece, konunun tüm ana hatları ile izleyici kitlesine aktarılması mümkün olur. Sunu içerisine metin, resim, ses, video ve animasyon eklemek ve bunları her zaman güncelleyebilmek, çeşitli efektlerle, özel animasyonlarla süslemek için Microsoft PowerPoint uygulaması kullanılabilir.

#### 1.1. Uygulamayı Başlatma

Sunu hazırlama sürecine başlamak için ilk önce Microsoft PowerPoint programını başlatmak gerekir. Bunun için belirtilen yol izlenebilir: Başlat>Tüm Programlar>Microsoft PowerPoint (Şekil 1). Sık kullanıldığında, bu programa Başlat düğmesine tıklandıktan sonra ulaşmak da mümkündür.

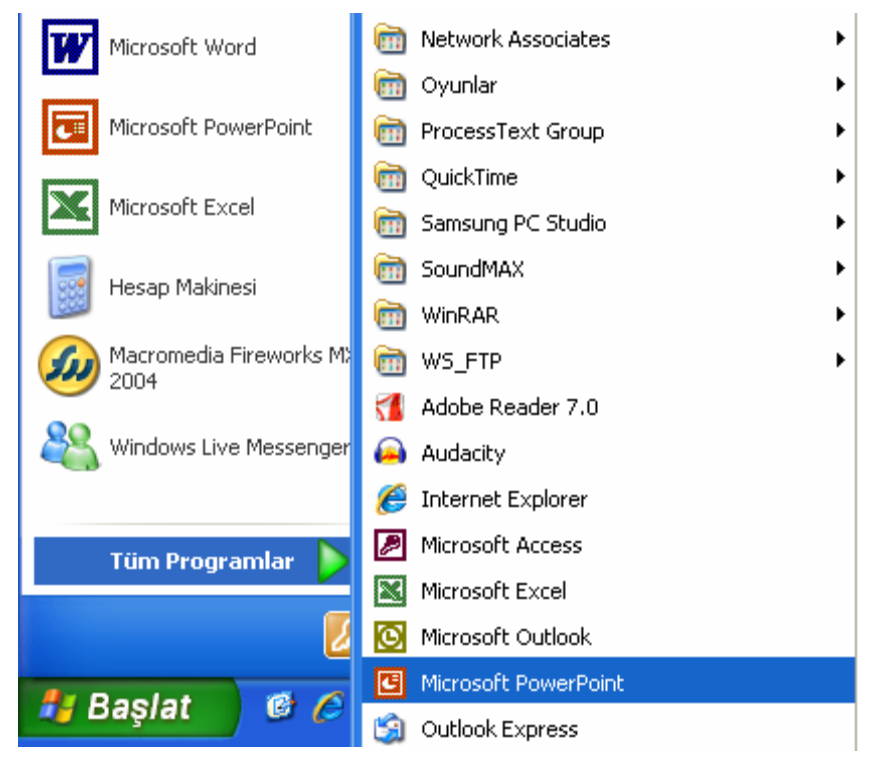

Şekil 1. Uygulamayı Çalıştırma

### 1.2. Arayüzü Tanıma

Sunu uygulaması açıldıktan sonra, Şekil 2'de görülen ekran karşımıza gelir. Bu ekranın üst kısmında, başlık, menü, standart ve biçimlendirme çubukları, orta kısımda çalışma alanı, alt kısmında ise görünüm sekmeleri ve durum çubuğu yer alır.

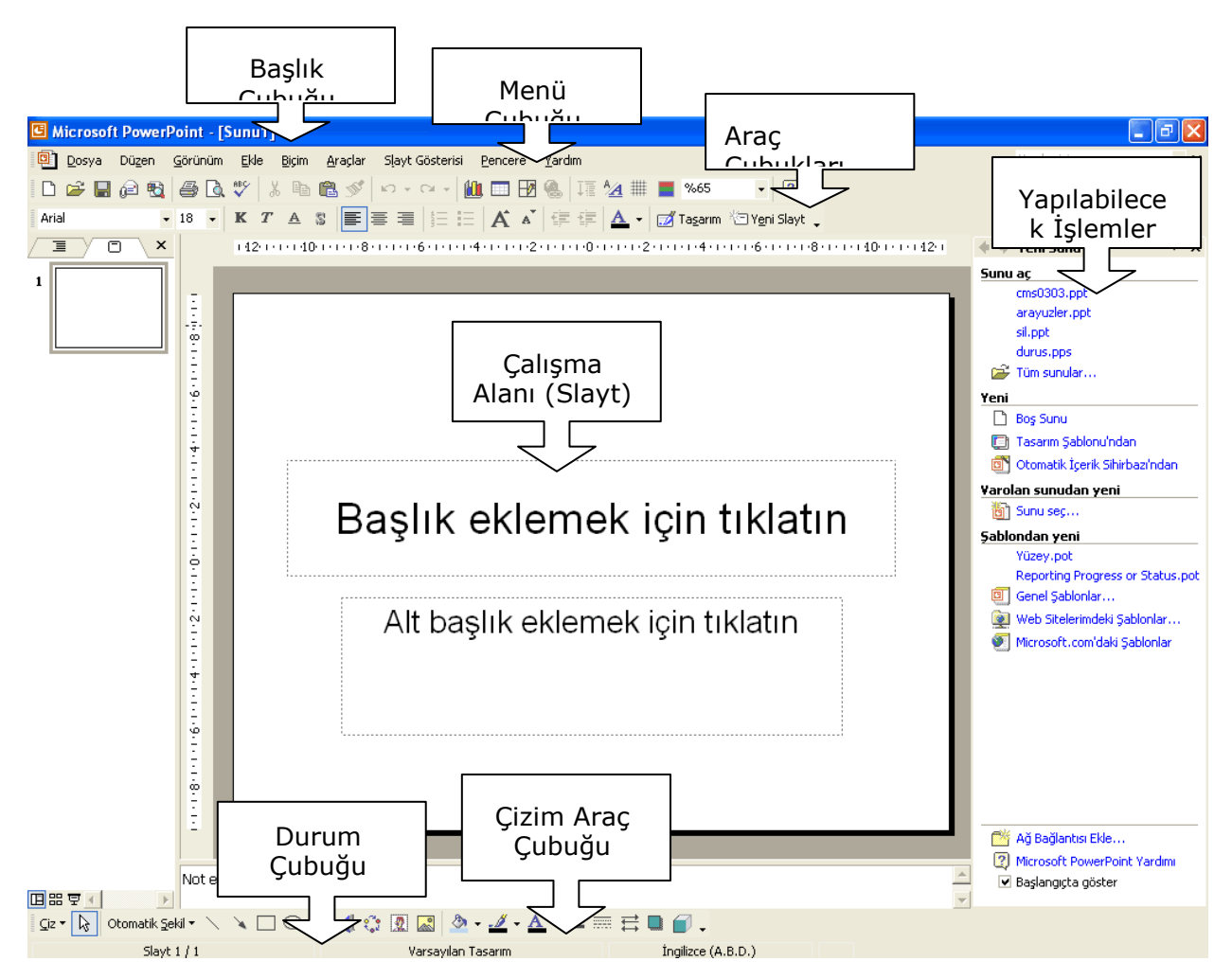

Şekil 2. Sunu Uygulaması Çalışma Alanı

Görünüm sekmeleri slaytlar ile çalışırken farklı görünümler elde edilmesini sağlar (Şekil 3).

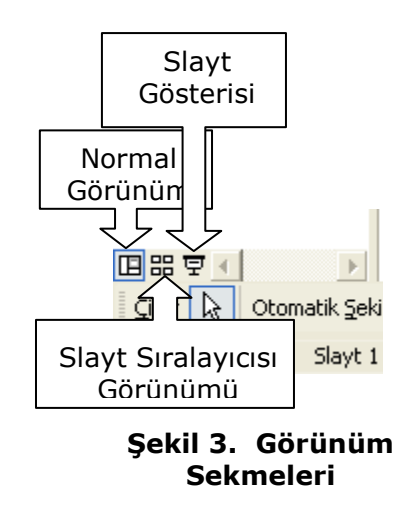

### 1.3. Yeni Sunu Oluşturma

Yeni bir sunu belgesi oluşturmak için sunu programında üç farklı yol kullanılabilir. Dosya>Yeni menü öğesi seçilebileceği gibi, standart araç çubuğundan da Yeni kısa yolu tıklanabilir. Son yol ise görev bölmesinde yer alan Yeni seçeneği altında yer alan Bos Sunu seceneğidir (Sekil 4).

Yeni sunu belgesi oluşturmak için tercih edilen yollar farklı seçenekler sunmaktadır. Örneğin **Dosya>Yeni** menü öğesi secildiyse, karşımıza görey bölmesindeki seçenekler gelir. Tasarım Şablonu seçeneği ile farklı tasarımları görüntüleyip aralarından seçim yapabilir, belgeye ekleyebilir veya Otomatik **İçerik Sihirbazı** seçeneği ile kullanıcıya adım adım sunusunu hazırlaması için yardım eden yönlendirmelerin olduğu bir sihirbaz gelebilir.

| Microsoft PowerPoint |        |         |      |              |   | Yeni                 |                                |  |  |
|----------------------|--------|---------|------|--------------|---|----------------------|--------------------------------|--|--|
| Dosya                | Düzen  | Görünüm | Ekle | <b>Bicim</b> | 画 | <b>回 Mic rosoft</b>  | <b>Bos Sunu</b>                |  |  |
|                      | Yeni   |         |      | $CII+N$      |   | Dúze<br><u>Lo</u> va | <b>国</b> Tasarim Sablonu'ndan  |  |  |
| 沔                    | AC     |         |      | $Ctrl + O$   |   | ги<br>P              | Otomatik İçerik Sihirbazı'ndan |  |  |
|                      | Kapat  |         |      |              |   |                      | Varolan sunudan yeni           |  |  |
|                      | Kaydet |         |      | $Ctr1 + 5$   |   |                      | Sunu seç<br>ia1                |  |  |
|                      |        |         |      |              |   |                      | Sablondan yeni                 |  |  |

Şekil 4. Yeni bir sunu dosyası oluşturma

### 1.4. Sunu belgesini çeşitli ortamlara kaydetme

Oluşturulan yeni sunu belgesini çalışmaya devam etmek, üzerinde değişiklik yapabilmek ve daha sonra kullanabilmek için bilgisayarda veya diğer saklama ortamlarında (disket, flash disk gibi) kaydetmek gerekir. Dosyayı kaydetmek için Dosya>Kaydet menü öğesi veya standart araç çubuğundaki Kaydet kısayolu kullanılabilir (Şekil 5). Bilgisayarın herhangi bir nedenden dolayı kapanması durumunda üzerinde çalışılan belge kayıt edilmediği için daha sonar bulunamayabilir. Bu nedenle oluşturulan dosyanın belli aralıklarla kaydedilmesi önerilir.

|      | <b>E Microsoft PowerPoint - [Sunu2]</b> |         |        |              |        |                                              |
|------|-----------------------------------------|---------|--------|--------------|--------|----------------------------------------------|
| ⊡    | Dosya<br>Düzen                          | Görünüm | Elde   | <b>Bicim</b> | An ac  | <b>E</b> Microsoft PowerPo                   |
|      | Yeni                                    |         |        | Ctrl+N       | þ.     | <u>la 1</u><br>Düzen<br>$Do\rightarrow$<br>G |
| Aril | AC                                      |         | Ctrl+0 | Ī            | Ξ<br>晒 |                                              |
|      | Kapat                                   |         |        |              | $\sim$ |                                              |
|      | Kaydet                                  |         |        | $Cth + 5$    |        |                                              |
|      | Farklı Kaydet                           |         |        |              |        |                                              |

Şekil 5. Aktif dosyayı kaydetme

Kaydet seçeneği seçildikten sonra ekrana bir iletişim penceresi gelir. Burada, Kayıt Yeri ve Dosya Adı belirtildikten sonra Kaydet düğmesine tıklayarak dosyanın kaydedilmesi sağlanır.

### 1.5. Sunu belgesini farklı kaydetme

Oluşturulan ve üzerinde çalışılan belgenin yedeğini almak veya ilk halini değiştirmeden yenisi üzerinde değişiklikler yapmak üzere farklı bir isim vererek dosyayı kaydetmek gerekmektedir. Bunun için Dosya>Farklı Kaydet menü öğesine tıklayarak ekrana gelen iletişim penceresinden dosyanın kayıt yeri ve adı verildikten sonra Kaydet düğmesi ile işlem tamamlanmış olur (Şekil 6).

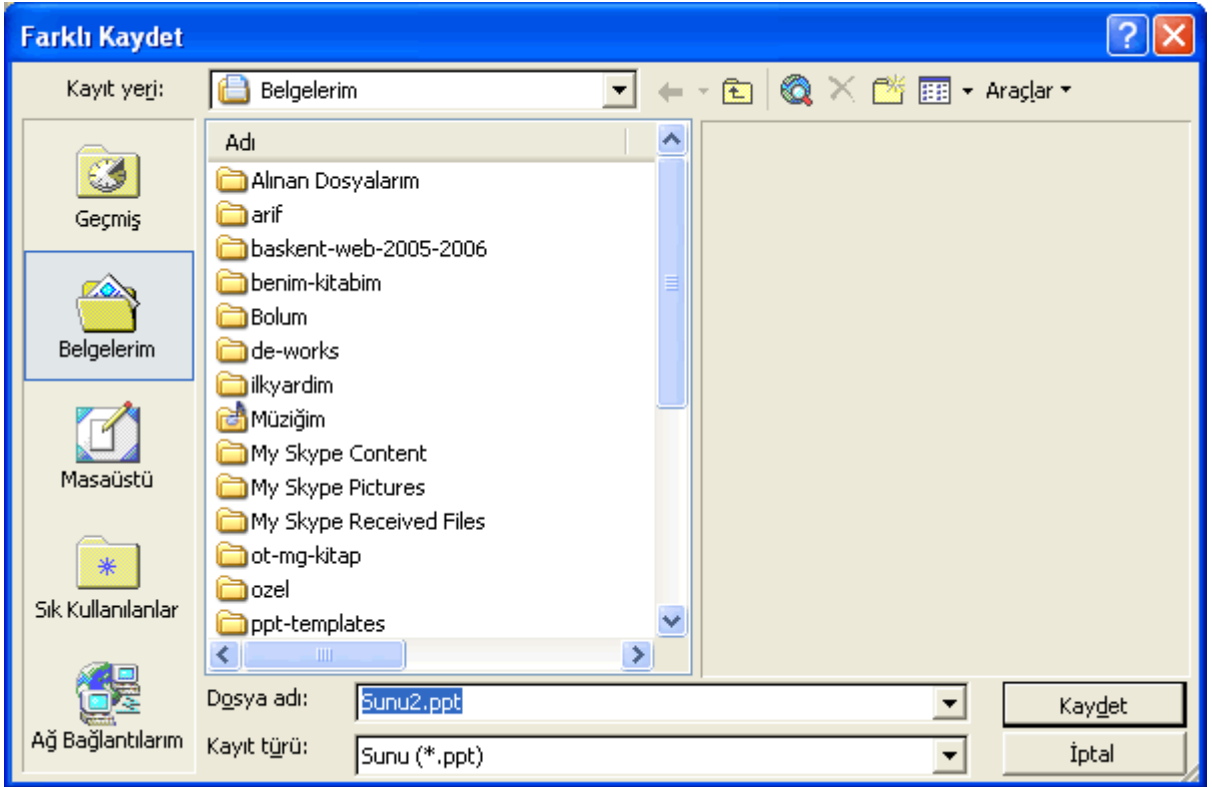

Şekil 6. Sunu dosyasını farklı bir dizine veya farklı bir isimle kaydetme

### 1.6. Sunu dosyasını kapatma

Aktif olan sunu belgesini kapatmak için Dosya>Kapat menü öğesi veya sunu penceresinin sağ üst köşesindeki X düğmesine tıklanabilir (Şekil 7).

| G Microsoft PowerPoint - [16-Formative_Eva |                |         |      |              |      |  |  |  |  |  |
|--------------------------------------------|----------------|---------|------|--------------|------|--|--|--|--|--|
|                                            | Düzen<br>Dosya | Görünüm | Ekle | <b>Bicim</b> | Arac |  |  |  |  |  |
|                                            | Yeni           |         |      | Ctrl+N       |      |  |  |  |  |  |
| $\sim$<br>Arid                             | <u>Ac.</u>     |         |      | Ctrl+0       | E    |  |  |  |  |  |
| Аrl                                        | Kapat          |         |      |              |      |  |  |  |  |  |
|                                            |                |         |      | eu Lue       |      |  |  |  |  |  |

Şekil 7. Sunu dosyasını kapatma

### 1.7. Yardım Menülerini Kullanma

Sunu uygulamasını kullanırken sorun yaşanan kısımlarda, sunu programının menü araç çubuğundaki Yardım seçeneği kullanılır (Şekil 8). Bu kısımdaki menü öğeleri aşağıdaki şekildedir:

Microsoft Powerpoint Yardımı: Yardım penceresini düzenlemek ve açmak için kullanılır.

Ofis Yardımcısı'nı Gizle/Göster: Ofis yardımcısını çağırmak veya saklamak için kullanılır.

Bu Nedir?: Bu seceneğin seçilmesi ile birlikte ilgili yer tıklanarak açıklama içeren bilgi penceresini görüntülenir.

Web'de Office: Internet üzerindeki Ofis ile ilgili yardım sayfasına bağlanmak için kullanılır.

Ürünü Etkinleştir: Kullanılan ürün henüz etkinleştirilmemişse bu işlemi gerçekleştirmek için kullanılır.

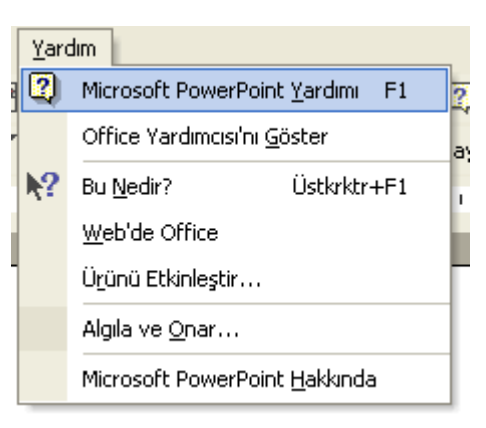

Şekil 8. Yardım Menüsü

Algıla ve Onar: Powerpoint sunum programı

ile ilgili sorunları otomatik olarak bulup düzeltmek için kullanılır.

Microsoft Powerpoint Hakkında: Sunu programının sürümü, kimin adına kayıtlı olduğu, seri numarası ve bilgisayar sistemine ilişkin bilgilere ulaşmak ve çeşitli bilgilere erişmek için kullanılır.

### 1.8. Sunu uygulamasını kapatma

Sunu belgesi üzerinde yapılan düzenlemeler bittiğinde uygulamayı sonlandırarak programdan çıkmak gerekir. Bunun için Dosya>Çıkış menü öğesi seçilebileceği gibi, ekranın sağ üst kösesindeki **X** düğmesine tıklamak yeterlidir (Şekil 9).

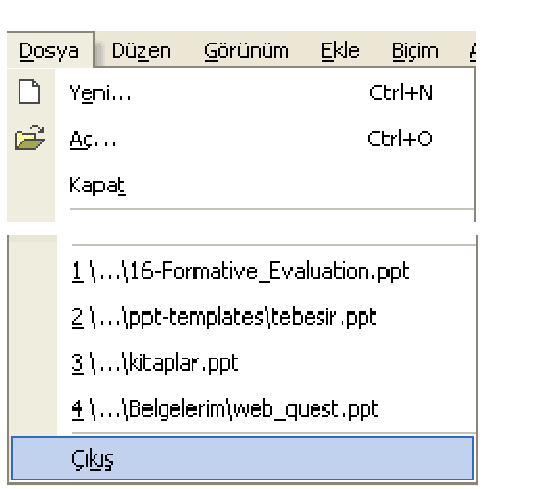

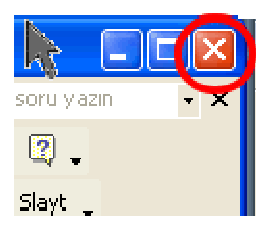

Şekil 9. Sunu uygulamasını kapatma

## 1.9. Görünümleri / Ayarları Değiştirme

Ekranın sol alt kısmında yer alan görünüm sekmelerini kullanarak, üzerinde çalışılan sunu belgesinin görünümlerini değiştirmek mümkündür. Genellikle dosyanın düzenlenme işleri sırasında Normal Görünüm kullanılır (Sekil 10).

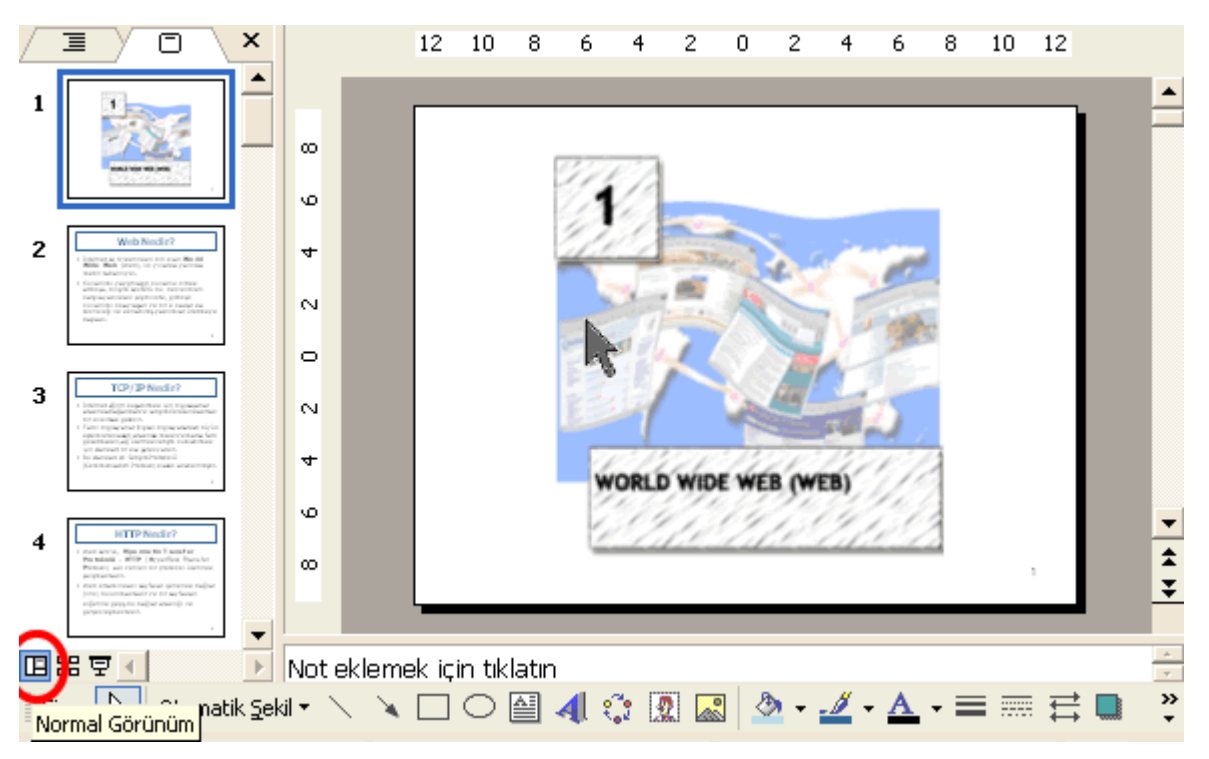

Şekil 10. Normal Görünüm

Bu görünümde sol taraftaki pencere içerisinde tüm slaytları sıra ile görmek ve istenilen slayta çift tıklayarak aktif hale getirmek olasıdır. Eğer tercih edilirse sol taraftaki pencere bölmesini sağ üst kısımdaki X düğmesine basarak kapatılabilir. Böylece aktif slaytın daha geniş bir biçimde görüntülenmesi sağlanır. Sayfa elemanları ile işlemler tamamlandıktan sonra tüm slaytları bir arada görmek ve slaytların yerini kolayca değiştirmek gibi farklı işlemler için Slayt Sıralayıcısı Görünümü tercih edilebilir (Şekil 11). Son seçenek olan Slayt Gösterisi seçeneği ile slaytlar sıra ile tam ekran görüntülenebilir.

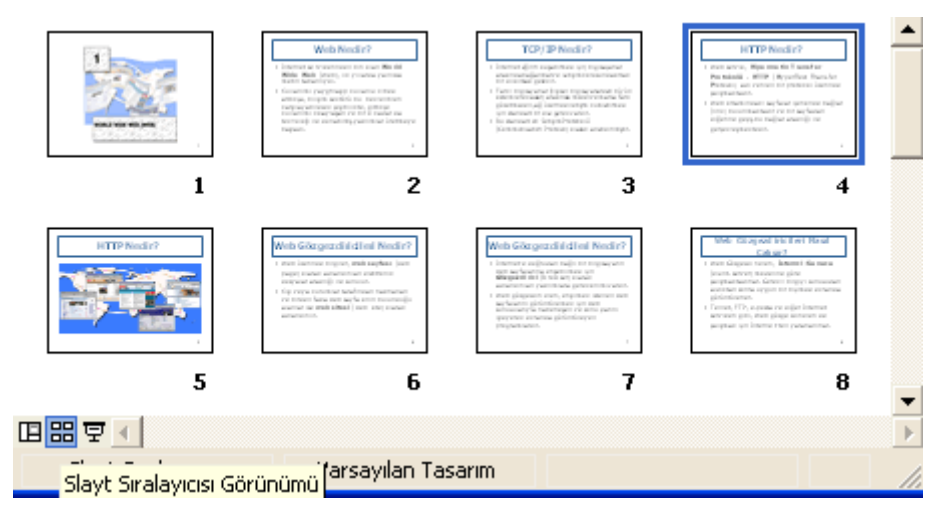

Şekil 11. Slayt Sıralayıcısı Görünümü

# 2. SUNU OLUŞTURMA

Sunu uygulamasını çalıştırdığımızda veya Dosya>Yeni menü öğesini seçtiğimizde yeni bir sunu açmış oluruz. Sunu sayfaları, kullanıcıları yönlendirmek amacıyla, sunu sırasında ekranda görünmeyen ama çalışırken sayfayı doğru kullanmamızı sağlayan bölümlere ayrılmıştır. Sayfaların içerdiği bölüm düzenleri, Slayt Düzeni seçeneği kullanılarak değiştirilebilir.

### 2.1. Yeni bir Sunu oluşturma

Yeni açılan sunu tek sayfadan oluşur ve bu ilk sayfa genellikle **Başlık Slaydı** düzenindedir. Ekle menüsünden yeni bir slayt eklediğimizde ise bu slayt Başlık ve Metin düzeninde görünür. Herhangi bir slaytın görünüm düzenini istediğimiz an değiştirebiliriz. Slaytın içeriğini hazırlamadan bu işlemi yapmak önerilir, çünkü içerik olan dolu bir slaytın görünümü değiştirildiğinde metin ve resimlerde kayma ve bozulmalar olabilir.

### 2.2. Otomatik slayt düzeni biçimini seçme

Slayt Düzeni seçeneğini kullanarak slaytlarımızı farklı şekillerde yapılandırabiliriz. Bu kapsamda sunu uygulaması bize 4 farklı seçenek sunar. Sadece metin içerikli slaytlar için Metin Düzenleri, metin dışındaki çoklu ortam uygulamaları (resim, ses, film vb.) için **İçerik Düzenleri**, hem metin hem de çoklu ortam uygulamalarını içeren slaytlar için Metin ve İçerik Düzenleri seçeneklerini seçebiliriz. Ayrıca, Diğer Seçenekler başlığı altından grafik, hiyerarşi, tablo gibi farklı türlerdeki nesnelerden oluşan yapılarda kullanabiliriz. Slayt düzeni değiştirildiğinde, sunu uygulaması eklenen öğeye yer sağlamak için, slayt düzenini otomatik olarak ayarlar.

### 2.3. Slayt düzenini değiştirme

Slayt düzenini değiştirmek için, slayt üzerinde kutular dışındaki boş bir alanda farenin sağ düğmesine tıklayarak eriştiğimiz menüden Slayt Düzeni seçeneğini seçebiliriz. Bu seçeneği seçtiğimizde ekranın sağ tarafında seçebileceğimiz<br>120 denmen sonranın samanın ilin ile bir samanın sağ tarafında seçebileceğimiz  $\Phi \triangleq$  Slavt Düzeni

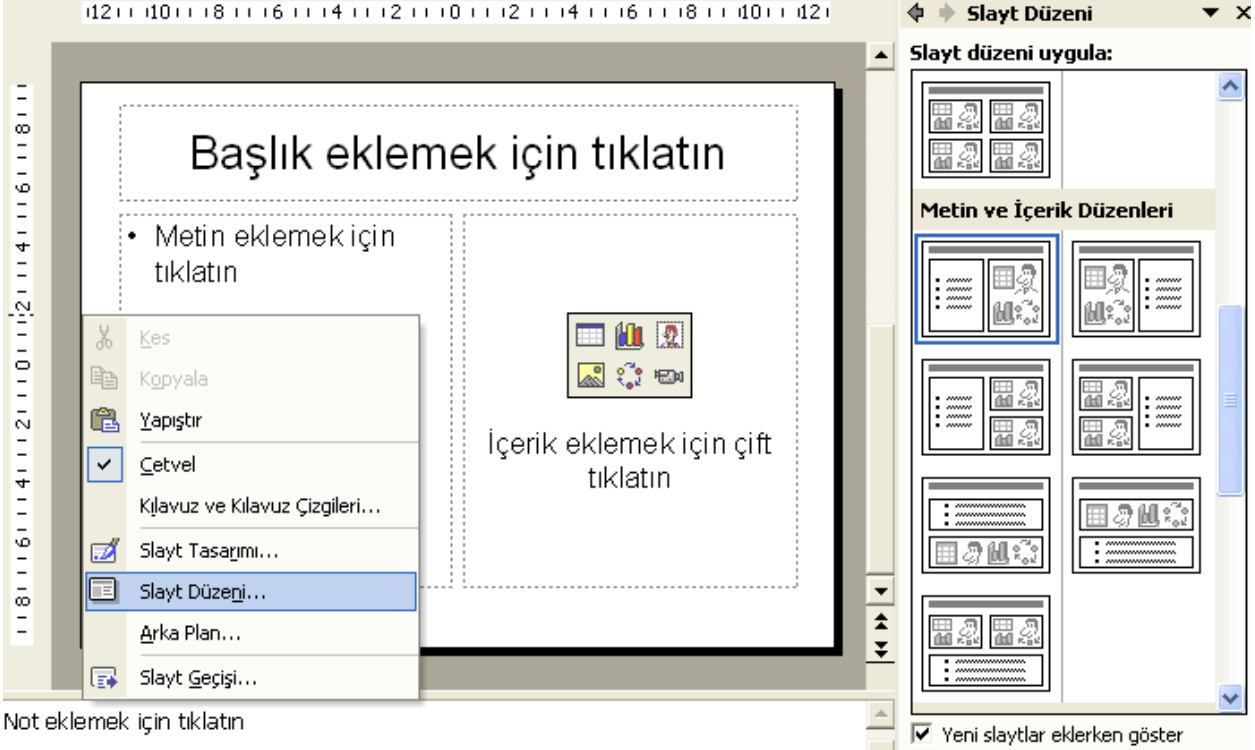

Şekil 12. Slayt düzeni biçimi seçme

düzenler Slayt Düzeni isimli diyalog penceresinde görülür (Şekil 12).

### 2.4. Asıl Slayt kullanma

Asıl slaytın amacı, yazı tipi stilini veya rengini değiştirme gibi genel değişiklikler yapmanıza olanak vermek ve değişikliklerinizin sunudaki tüm slaytlara yansıtılmasını sağlamaktır. Örneğin, başlıklarınız siyah renkteydi ve siz hepsinin kırmızı olmasına karar verdiniz. Bu durumda 80 tane slaytınız varsa bu işlemi 80

| Görünüm<br>Ekle<br><b>Bicim</b> |                                                 |  |  | Araclar |                        | Slayt Gösterisi<br>Pencere |                                                    |        |    |    |   |
|---------------------------------|-------------------------------------------------|--|--|---------|------------------------|----------------------------|----------------------------------------------------|--------|----|----|---|
| 圛                               | Normal                                          |  |  |         |                        |                            | $K$ $\rightarrow$ $K$ $\rightarrow$ $\left\lfloor$ |        | 仙田 | HИ |   |
| 圌<br>Slayt Sıralayıcısı         |                                                 |  |  |         |                        | 亖                          | 障                                                  | 13= I= |    |    | Α |
| Asıl                            |                                                 |  |  |         | Asıl Slayt             |                            |                                                    |        |    |    |   |
|                                 | Araç Çu <u>b</u> ukları<br>Üstbilgi ve Altbilgi |  |  |         | Asıl Dinleyici Kopyası |                            |                                                    |        |    |    |   |
|                                 |                                                 |  |  |         | Asıl Notlar            |                            |                                                    |        |    |    |   |
|                                 |                                                 |  |  |         |                        |                            |                                                    |        |    |    |   |

Şekil 13. Asıl Slayt Kullanımı

kez yapmak yerine, asıl slaytta ilgili değişikliği yaparak tüm sayfalarınızın otomatik değişmesini sağlayabilirsiniz. Asıl slaytın kullanım amaçları arasında; yazı tipi veya madde işaretlerini değiştirme, her slaytta görünmesi istenen logo gibi resimleri ekleme gibi işlemler yer alır. Asıl slaytı görüntülemek için Görünüm>Asıl>Asıl Slayt menü öğesinin seçilmesi gerekir (Şekil

13). Asıl slaytta yapılan her türlü değişiklik tüm slaytlara yansıyacağı için, dikkatli olmak gerekir. Değişiklikler yapıldıktan sonra Asıl Slayt Görünümü öğesini kapatılarak normal görünümde çalışmaya devam edilir.

# 3. METİN VE RESİMLER

### 3.1. Metin biçimlendirme

Slayt düzeni seceneklerinden herhangi biri secildiğinde, istenilen kısıma metin istenilen kısıma grafik veya video eklenebilir. Bu durumda ekran ilgili bölümlere (yer tutucu) ayrılmış olacaktır. İstenilen kutuya tıklanarak ilgili metin yazılabilir.

Metin yer tutucuya sığmayan fazladan birkaç satır metin varsa, sunu uygulaması metni yer tutucu içine otomatik olarak sığdırmaya çalışır. Bu nedenle yazı boyutunu küçültebilir. Metin yer tutucudan taşarsa, bu fazla olan kısım bir sonraki slayta eklenmesi anlamına gelir.

#### 3.1.1. Yazı tipini, biçimini ve boyutunu değiştirme

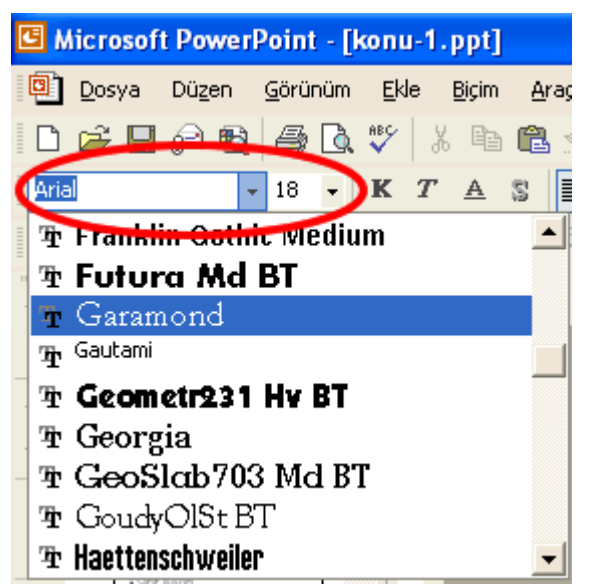

Şekil 14. Yazı tipini ve boyutunu ayarlama

Yazılan metnin diğer Microsoft uygulamalarında olduğu gibi yazı tipini ve boyutunu değiştirebiliriz. Bu işlem uygulama ekranında bulunan biçimlendirme araç çubukları sayesinde yapılabilir (Şekil 14). Açılabilen menü yardımı ile yazı tipi seçenekleri yer alır. Bu menünün yanındaki açılır menüde ise yazı karakterinin büyüklüğünü değiştirmek mümkündür. Bu işlemler için öncelikle metnin seçili halde olması gerekir. Sunu programının kurulu olduğu bilgisayar ile diğer bilgisayarlar farklı yazı tiplerini destekleyebilir. Bu durumda sık kullanılan yazı tiplerini seçmekde fayda bulunmaktadır.

#### 3.1.2. Eğik, kalın ve altı çizili

#### yazma

Sunu belgesinde metnin aynı zamanda eğik, kalın veya altı çizili olarak biçimlendirilmesi mümkündür. Bu işlemin uygulanması istenen metin seçili hale getirildikten sonra yazı tipinin ve boyutunun

| <b>E</b> Microsoft PowerPoint - [konu-1.ppt] |  |                                        |  |  |  |                       |  |  |  |  |  |  |
|----------------------------------------------|--|----------------------------------------|--|--|--|-----------------------|--|--|--|--|--|--|
|                                              |  | Dosya Düzen Görünüm Ekle Biçim Araçlar |  |  |  | Slayt Gösterisi – Per |  |  |  |  |  |  |
|                                              |  |                                        |  |  |  |                       |  |  |  |  |  |  |
| Arial                                        |  | $-18 - 1$                              |  |  |  |                       |  |  |  |  |  |  |
|                                              |  |                                        |  |  |  |                       |  |  |  |  |  |  |

Şekil 15. Eğik, kalın ve altı çizili yazma

seçildiği araç çubuğundan K düğmesi ile koyu,  $T$  ile eğik ve A ile altı çizili yapmak mümkündür (Şekil 15).

### 3.2. Resimler imajlar

Sunu belgesi içerisine metnin yanı sıra çeşitli resimler eklemek mümkündür. Sunu programı dahilinde kullanılabilecek şekiller olduğu gibi, diğer programlar tarafından oluşturulan şekil ve nesneler de sunulara eklenebilir.

#### 3.2.1. Diğer dosyalardan görüntü aktarma

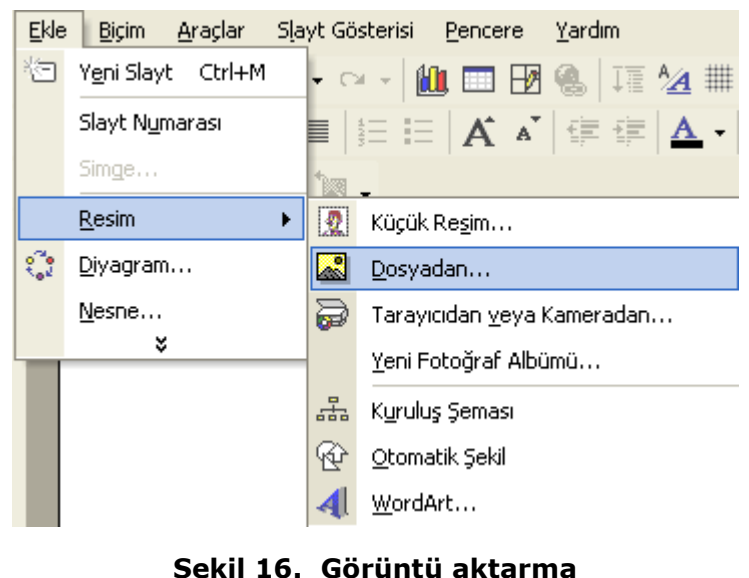

Farklı programlar tarafından oluşturulmuş farklı uzantılara sahip görüntü dosyalarını resim olarak eklemek için Ekle> Resim>Dosyadan menü öğesi secilebilir. Ekle> Resim>Küçük Resim menü öğesi ile de sunu programı içerisinde yer alan otomatik şekillerin sunu belgesine dahil edilmesi sağlanabilir. Dosyadan menü öğesi ile bilgisayarın herhangi bir yerinde bulunan resim dosyasını ekrana gelen pencereden belirterek Ekle düğmesi ile slaytlara ekleme yapılabilir. Bu menü yardımı

ile doğrudan Tarayıcı veya Kameradan resim eklemek de mümkündür.

### 3.3. Çoğaltma, kes, kopyala, yapıştır, sil

Üzerinde çalışılan metin ve grafik gibi öğeleri çoğaltmak, kesmek, kopyalamak ve silmek olasıdır. Bunun için öncelikle işlem yapılması düşünülen öğenin seçili durumda olması gerekir. Daha sonra farenin sağ tuşuna tıklandığında ekrana gelen menüden Kopyala, Düzen>Kopyala menü öğesinden veya standart araç çubuğundaki Kopyala kısayolunu tıklayarak kopyalanması sağlanabilir.

Kopyalanan öğenin nereye yapıştırılması gerektiği fare yardımıyla konumlandırıldıktan sonra farenin sağ tuşuna basıldığında açılan menüde yer alan Yapıştır, Düzen>Yapıştır menü öğesinden veya standart araç çubuğundaki Yapıştır kısayolunu tıklayarak ilgili öğenin yeni konuma yapıştırılması sağlanır. Kopyala komutunun sonucunda seçilen metin, hem eski yerinde hem de yeni kopyalandığı yerde bulunur.

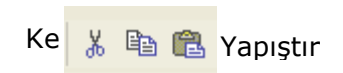

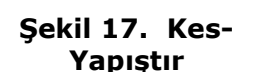

Metnin eski yerinde kalması istenmiyorsa, metin seçili halde iken farenin sağ tuşuna tıklandığında ekrana gelen Kes, Düzen>Kes menü öğesi veya standart araç çubuğundaki Kes kısayolu seçilirse ve daha sonra yapıştırılmak istenen yere imleç konumlandırılıp Yapıstır seçeneği tıklanırsa kesme işlemi gerçekleştirilmiş olur. Kes ve kopyala komutları

arasındaki tek fark, seçilen metnin eski yerinde kalması veya silinmesidir. Ayrıca, metin seçili halde iken **Delete** tuşuna basılırsa metin sunu belgesinden silinmiş olur.

### 3.3.1. Görüntüleri Kopyalama, Taşıma ve Silme

Görüntüleri kopyalama, taşıma ve silme işlemleri, metin işlemleri ile aynıdır. Görüntüler fare ile üzerine bir kez tıklanarak işaretlenebilir. Birden fazla nesneyi, klavyenin Shift tuşuna basılı tutarken seçmek olasıdır.

# 4. GRAFİK VE SEMALAR

Sunu uygulaması, bize içeriğimizi oluştururken kullanabileceğimiz pek çok çizim nesnesi seçeneği sunar. Bu hazır nesneleri kullanarak çok farklı grafik ve şemalar oluşturabilir, sunularımızı görsellik açısından kolayca zenginleştirebiliriz.

### 4.1. Çizilmiş Nesneler

Sunu uygulaması içerisinde yer alan Cizim araç çubuğu yardımı ile hazır nesneleri kullanarak, bu nesnelerin renk, boyut, desen ve görünümüne ilişkin her türlü değişikliği yapabiliriz.

#### 4.1.1. Slayt üzerinde farklı çizgi tiplerini ekleme

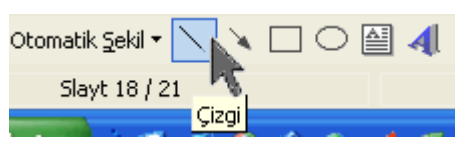

Sekil 18. Cizgi ekleme

Slayt icerisine, Cizim arac cubuğunda bulunan çizgi kısayolu ile, herhangi yere ve herhangi bir boyutta çizgi ekledikten sonra onu istediğimiz şekilde biçimlendirebiliriz (Şekil 18). Çizgi kısayolunun hemen sağ tarafında yer alan Ok ile tek veya çift yönlü oklar ekleyebiliriz. Farklı çizgi tiplerini **Çizim** araç çubuğunda (çizgi kısayolunun

hemen solunda) yer alan Otomatik Şekil menüsü altındaki Çizgiler seçeneğini kullanarak da gerçekleştirebiliriz.

### 4.1.2. Slayt üzerinde değişik biçimdeki şekiller ekleme

Sunu uygulaması içerisinde bulunan hazır çizilmiş şekilleri slaytımıza eklemek ve daha sonra istediğimiz şekilde tekrar renklendirmek, boyutlandırmak ve döndürmek olasıdır. Bunun için Otomatik Sekil özelliği kullanılır (Sekil 18).

### 4.1.3. Serbest çizilmiş bir çizgi ekleme

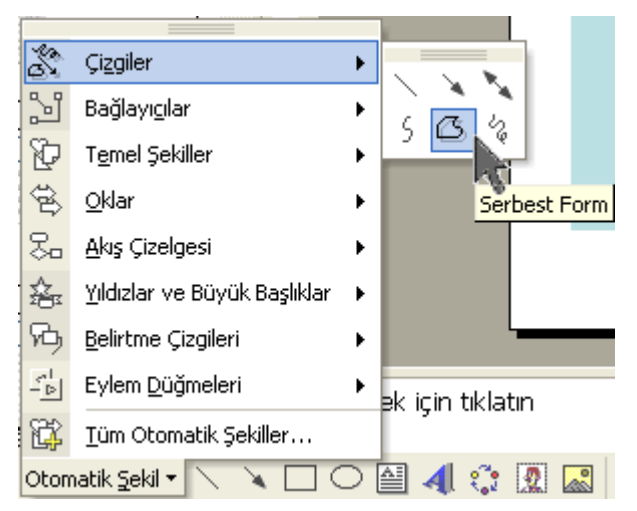

Şekil 19. Serbest çizilmiş çizgi ekleme

Otomatik Şekil seçenekleri altında pek çok farklı şekil seçeneği yer almaktadır. Cizgiler bu seçeneklerden biridir (Şekil 19). İster düz, ister tek yönlü ok, ister çift yönlü ok, ister eğri, istersek istediğimiz sekli verebileceğimiz serbest veya karalama biçimindeki çizgi türlerini kullanarak çok farklı sonuçlar elde edebiliriz. Çizgi için dikkat edilmesi gereken bir özellik, çizginin başladığı ve bittiği yer aynı nokta olduğu durumda şeklin kapalı bir şekle dönüşmesi ve istenirse içinin de boyanabilmesidir. Çizgi çizildikten sonra istenilen şekilde boyutu, rengi ve biçimi düzenlenebilir.

### 4.1.4. Çizilmiş şekilleri döndürme

Sunu uygulamasının sunduğu farklı olanaklar içinden bir diğeri Çizim araç çubuğu üzerinde yer alan Ciz açılır menüsüdür. Bu menü yardımı ile önceden çizilmiş bir şekli yeniden konumlandırmak üzere döndürebiliriz (Şekil 20). Çiz>Döndür veya Ciz>Cevir seceneği altındaki seçeneklerden Serbest Döndür seçeneğini seçtiğimizde şeklin belli bölgelerinde küçük yeşil bir yuvarlaklar belirir. Fare ile bu yuvarlaklardan birinin üzerine geldiğimizde fare imleci dönen bir simgeye

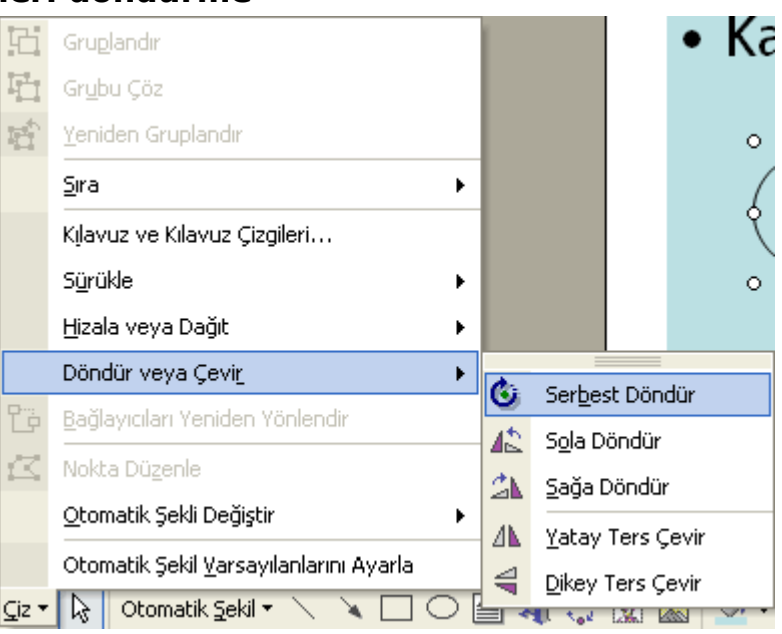

Şekil 20. Çizilmiş şekilleri döndürme

dönüşür. Bu durumda iken küçük yeşil yuvarlağı kullanarak, şekli istediğimiz şekilde döndürebiliriz. Aynı menüden şekli sola veya sağa döndürme, yatay ve dikey olarak ters çevirme işlemlerini de gerçekleştirebiliriz.

### 4.2. Şemalar

Sunu uygulaması içinde, otomatik şekillere benzer biçimde kullanıma hazır nesne şeklinde bulunan diğer bir uygulama ise diyagram veya şema adı verilen uygulamalardır. Belirli konularda ve amaca yönelik olarak kullanmak üzere önceden tasarlanmış bu yapıları alıp, istediğimiz metinlerle donatıp slaytlarımız içerisinde kullanabiliriz. Bu yapılar, çeşitli fikirleri ve kavramları görselleştirerek sunmak için son derece kullanışlı yapılardır. Bu yapıları, çizim araç çubuğu

üzerindeki Diyagram veya Kuruluş Grafiği Ekle kısayoluna tıklayarak ekleyebiliriz.

#### 4.2.1. Kuruluş şeması oluşturma

Kuruluş (organizasyon) şeması oluşturmak için Slayt Düzeni> Kuruluş Şeması isimli düzeni veya Ekle>Resim>Kuruluş Şema menu öğesini seçebiliriz (Şekil 21). Bu yapı genellikle kurumsal yapıları, kavramsal yapıları ve dallanan işlemleri anlatırken kullanılır.

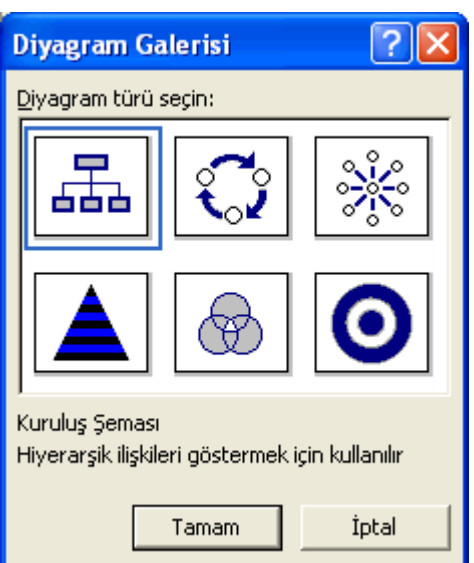

Şekil 21. Kuruluş şeması oluşturma

#### 4.2.2. Kuruluş şemasının yapısını değiştirme

Kuruluş yapısını bir kez hazırladıktan sonra, farklı yapı seçeneklerini deneyerek farklı bir görünüm kazandırabiliriz. Kuruluş şemasını hazırlarken bize yardımcı olan bir araç çubuğu görüntülenir. Burada şemayı yapılandırma konusunda

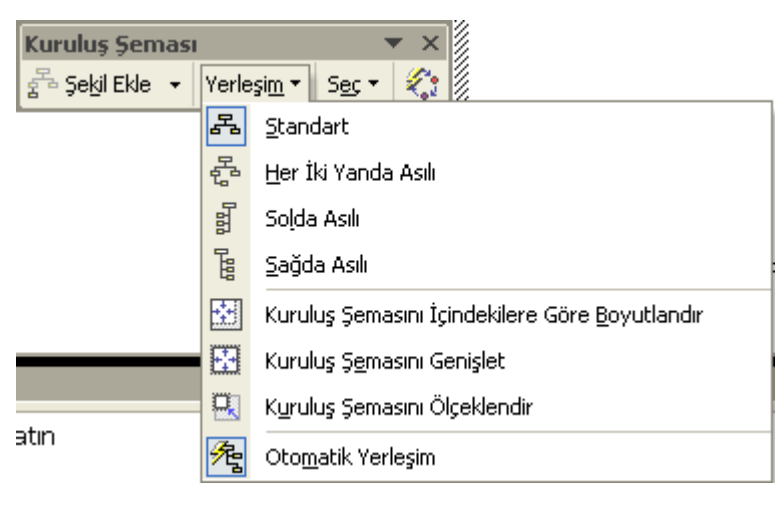

yardımcı bazı seçenekler yer almaktadır. Yerlesim seçeneği de onlardan biridir. Şemayı yapısal olarak değiştirmek, boyutlarını ayarlamak veya otomatik olarak düzenlemek için bu seçeneği kullanabiliriz (Şekil 22).

Ayrıca, kuruluş şemasının görünümünü stil galerisini kullanarak da değiştirebiliriz (Şekil 23). Bu galeri çok farklı görünüm seçenekleri

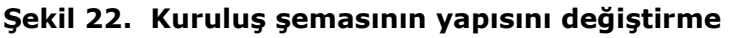

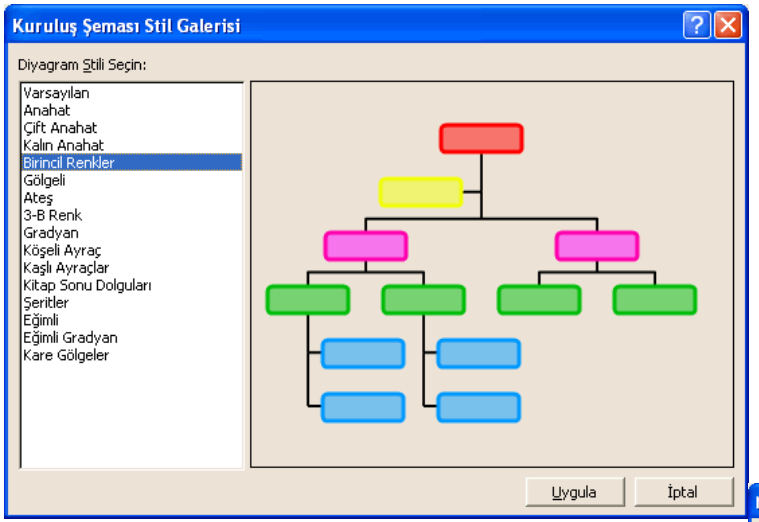

Şekil 23. Kuruluş şemasının stilinin değistirilmesi

### 4.3. Asıl Slayt üzerinde aktarılmış nesneyi kopyalama

Eğer sunuda yer alan slaytların tümünde standart olarak görünmesini istediğiniz bir resim varsa (örneğin logo veya konuya ilişkin bir resim) bu resmi normal slaytlar verine **Asıl Slavt** icerisine eklememiz gerekir. Görünüm>Asıl>Asıl Slayt seçeneğini seçtikten sonra ekranda asıl slayt dururken, Ekle menüsünü kullanarak istediğimiz resmi slayta getirip yeniden

uygulanmaktadır. 4.2.3. Farklı çeşitlerde şemalar oluşturma

içermektedir ve sadece seçim yapıp Uygula düğmesine basıldığında semamıza

Farklı türlerdeki şemalar için diyagram galerisinde yer alan diğer türler kullanılabilir.

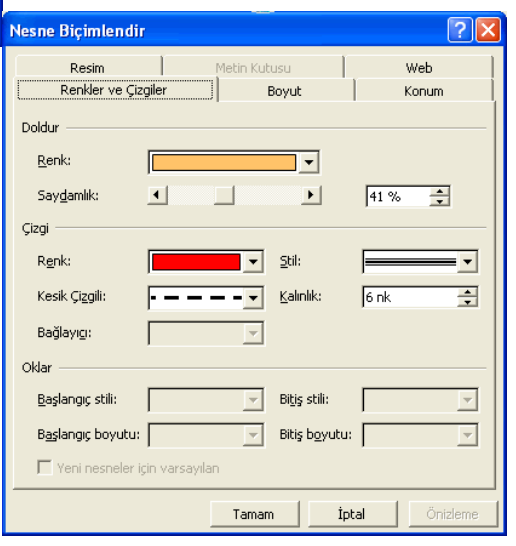

Şekil 24. Nesnelere sınır efekti ekleme

konumlandırabiliriz. Daha sonra asıl slayt görünümünü kapatıp sunuya geri döndüğümüzde bütün slaytların belirlenen yerlerinde resmin göründüğünü gözlemleyebiliriz. Asıl slaytta yapılan tüm değişiklikler, sunu içerisindeki bütün slaytları otomatik olarak etkiler. Bu değişikliği düzeltmek için yine Asıl Slayt görünümüne geçmek gereklidir.

> Slayt içerisindeki

nesnelere sahneye girerken

seçeneği

# 5. SLAYT EFEKTLERİ

### 5.1. Animasyonlar

Bir slayttan diğerine geçerken efekt kullanılabileceği gibi, her slayt içerisindeki nesnelere de animasyonlar eklenebilir. Bu işlem için Slayt Gösterisi>Özel Animasyon menü öğesi seçilmesi gerekir. Bu öğe secildiğinde, görev bölmesinde **Özel Animasyon** iletişim penceresi görüntülenir (Şekil 25).

# 5.2. Geçişler

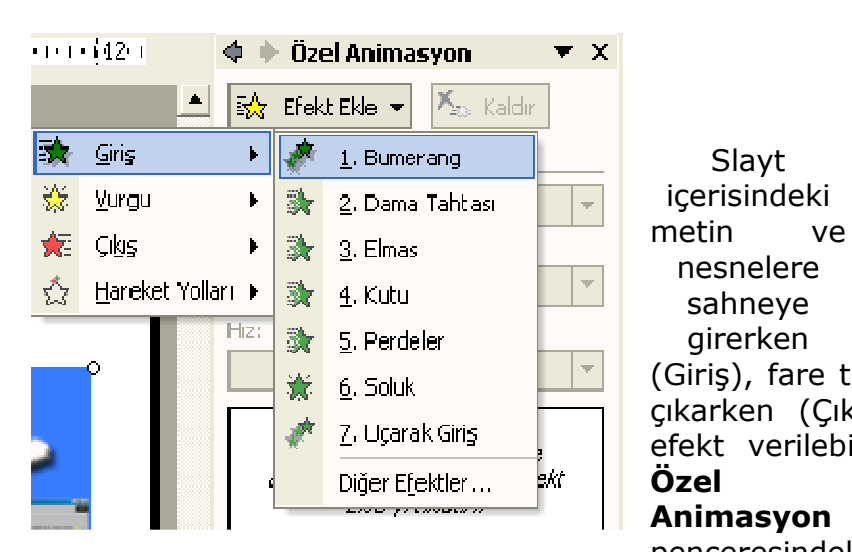

Şekil 26. Slayt geçiş efektleri ekleme

yardımı ile ne zaman hangi efektin verileceği belirtilir (Şekil 26). Hareket Yolları seçeneği ile nesnelerin farklı yollar izlemesi sağlanabilir.

# 5.3. Bir Slayt Gösterisi Görüntüleme

Slaytları hazırlayıp, gerekli özellikleri verip, efektlerle görselleştirdikten sonra artık sunu, gösteri için hazır hale gelmiş demektir. Sunuyu izlemeye başlamak için Slayt Gösterisi>Gösteriyi Görüntüle seçeneğini kullanabilir (Şekil 27) veya F5 tuşuna basabiliriz.

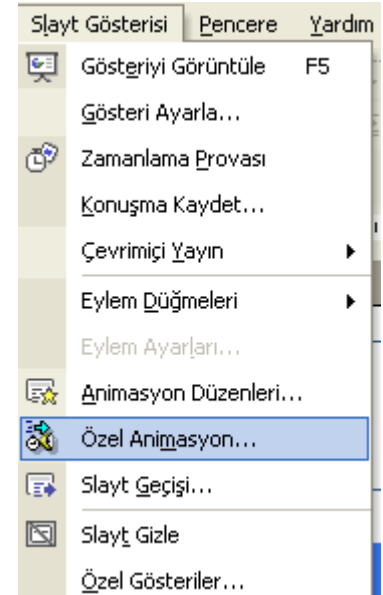

#### Şekil 25. Animasyon efektleri ekleme

(Giriş), fare tıklandığında (Vurgu) veya çıkarken (Çıkış) Slayt Gösterisi Pencere Yardım efekt verilebilir. Gösteriyi Görüntüle F<sub>5</sub> Gösteri Ayarla... Animasyon penceresindeki ෯ Zamanlama Provası Efekt Ekle Konuşma Kaydet... Çevrimiçi Yayın Eylem Düğmeleri k Eylem Ayarları... 感。 Animasyon Düzenleri... 讒 Özel Animasyon... 碌 Slayt Geçişi... 図 Slayt Gizle Özel Gösteriler... Şekil 27. Slayt

### 5.4. Herhangi Bir Slayt ile Slayt Gösterisine Başlam<sup>gösterisi</sup>

Eğer sunumuzu çalışırken görüntülemek istersek, doğal olarak üzerinde çalışmakta olduğumuz slaytın ilk olarak görüntülenmesini tercih ederiz. Bu durumda ekranın sol alt köşesindeki küçük ikonlar yardımı ile Slayt Gösterisi düzenine geçebiliriz (Şekil 28). Böylece gösteri geçerli olan slayttan başlayacaktır. Eğer herhangi bir slayttan gösteri başlatmak istenirse bu durumda Slayt Gösterisi menüsünden Gösteri Ayarla menü öğesi ile ortaya çıkan iletişim penceresinde **İlk** slayt ve **Son** slayt numaralarını belirterek bu işlem gerçekleştirilir.

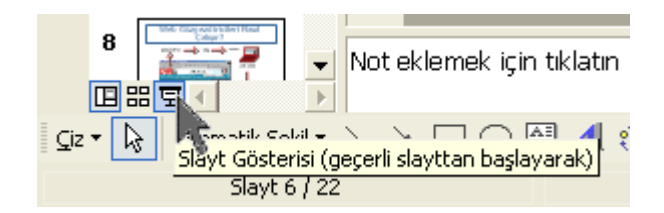

Şekil 28. Slayt gösterisi